# DelVERS Fetal Death **Module**

# Facility Quick Reference Guide for 'Home Delivery-Unintended' Record Types

Version 1.0

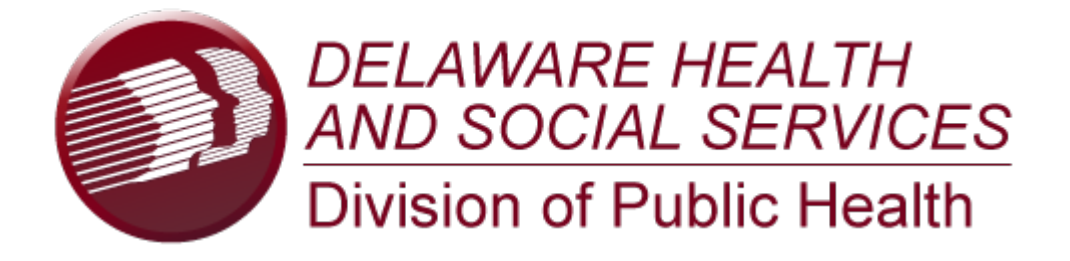

This Deliverable is being provided for acceptance in conformity with the Formal Acceptance Process set forth in the contract between the Delaware Department of Health and Social Services and Genesis Systems, Inc. If changes are required hereto, this Deliverable shall be returned to Genesis Systems, Inc., within the allotted time limits, and with the required changes documented.

**The Industry Standard in Vital Records Integrated Systems** 

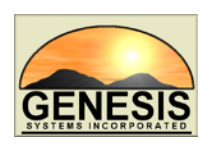

# **Quick Steps for Registering a 'Home Delivery-Unintended' Record Type**

- 1. Login to DelVERS and select the appropriate facility location.
- 2. Once the homepage appears, select **Fetal Death** at the top of the screen.
- 3. Once the initial load screen appears, select **Function** and then **Fetal Death Registration**.
- 4. If there are any records in the Late Records queue, the system will display a message alerting the user to that fact.
- 5. Click the **New Record** icon, or select the **Record/New** menu option.
- 6. Answer all questions in the top portion of the box and click **OK**. If any responses indicate that the fetus was born alive, the system will not allow the record to continue and a message will pop up indicating that the user must initiate a birth and a death record.
- 7. The **Record Type** field will be highlighted. Choose the 'Home Delivery-Unintended' record type.
- 8. Complete all mandatory fields marked with a red asterisk \* and click the **Save Record** button.
- 9. The system will search for any duplicate/plural records. If no duplicate record is found, a message will appear asking if the user would like to create a new record. Click **OK**.
- 10. If the system suspects the record is a duplicate/plural record:
	- a. If the application suspects duplicate/plural records, click the **Select** button on the Duplicate Record(s) Screen to review the unsaved fetal death record more before saving it.
	- b. To continue saving the suspected duplicate/plural record, click the **Continue to Save** button.
	- c. To cancel saving the suspected duplicate/plural record, click the **Cancel** button.
- 11. During the data entry process, certain fields will require double data entry. After entering a value in one of these fields and attempting to move to the next field, the system will display the Double Data Entry screen. Type the value in the box where it says **Re-enter Value**. Click the **OK** button when the value is re-entered.
- 12. To save the record, either click the **Save** icon (floppy disk icon), click the **Save** button at the bottom of the page, or select the **Record/Save** menu item.
- 13. After the record is initially saved, continue completing the record and make sure to save changes frequently.
- 14. Search for a specific Attendant and Certifier on the Certifier tab by clicking on the green lens button. Available Attendants/Certifiers that match the search will populate in the dropdown menu.
- 15. Continue resolving all data entry fields by going back to previous pages and checking for pink highlighted fields. You can also select the **Unresolved/Stakeholders** button in the top corner of the form. Be sure to save record one last time.
- 16. After all data entry fields are resolved and the record is saved, click the **Record** menu option and then select **Certify** from the drop down tab.
- 17. The Certification Screen will appear.
	- a. Click the **Preview** button to review a copy of the Fetal Death Worksheet in a separate window.
	- b. Click the **Certification** button to continue certifying the record.
		- i. The facility user must check the box beside the statement and enter their pin. Click **OK**.
	- c. A box will pop up asking if you are sure you want to certify, click **Yes** if there are no mistakes.
	- d. When certified, a message will pop up saying, "Record Successfully Certified" click **OK**.
- 18. After certifying the record, select the **Record/Legal Release** menu item.
- 19. A message will appear asking if the user wants to release the record. Click **Yes**. A confirmation message will appear.
- 20. Once Legal Release is completed, the system will prompt the user for Statistical Release. Click **Yes** to continue with statistical release. Statistical release can also be initiated by choosing the **Record/Statistical Release** menu item.
- 21. A confirmation message will appear indicating that the statistical release completed successfully.

# **Facility Users –**

## **Fetal Death Facility Processes**

In order to use the Delaware Vital Events Registration System (DelVERS), please verify that you have access to all of following requirements:

- Live internet connection
- Widely used JavaScript enabled standard web browser (IE8+, Mozilla Firefox, etc)
- Java runtime
- Adobe acrobat reader for forms and letters
- MS Excel for accessing/running reports

Omission of one or more requirements will prevent access and effective use of DelVERS.

# **Accessing DelVERS**

- 1. Open the updated version of your standard web browser (IE8+, Mozilla Firefox, etc.).
- 2. In the address box, enter the following URL: [https://deevrs.hosting-by-genesis.com/DEUI/Welcome.htm.](https://deevrs.hosting-by-genesis.com/DEUI/Welcome.htm)
- 3. Click the **Log In to DelVERS** button.
- 4. Click **Yes** to confirm agreement with Terms of Use.
- Enter your username and password in the appropriate fields on the login screen and click **OK.**
- 6. Select the appropriate location from the dropdown menu and click **OK**.

## **Record Ownership Rules**

- $\checkmark$  Fetal Death facility users will only have access to fetal death records associated with the particular facility location they are logged in under.
- A birth clerk cannot release the facility's record until all data entry fields are resolved and the record is certified.

## **Basic Data Flow at Facility Location**

A birth clerk needs to complete all of the steps listed below before the record is eligible for release to the state:

- 1. Facility Fetal Death Registration Data Entry and Resolved **Fields**
- 2. Certification
- 3. Release

#### **Facility Fetal Death Registration Data Entry**

A birth clerk can start a new record or continue working on an unresolved record in the DelVERS application. An existing unresolved record is retrieved through the unresolved work queue by selecting **Function**/**Fetal Death Registration**, and either select an option from the **Unresolved Work Queue Filter** drop down or click the **Search** binoculars button. Selecting the **Cancel** button causes any unsaved information to clear from the record. Navigating away from the fetal death record page before the first save causes a non-registered record to be abandoned.

- 1. Login to DelVERS and select the **Fetal Death/Function/Fetal Death Registration** menu item.
- 2. Select the **New** button or **Record/New** menu item.
- 3. Answer all questions in the top portion of the box and click **OK**. If any responses indicate that the fetus was born alive, the system will not allow the record to continue and a message will pop up indicating that the user must initiate a birth and a death record.
- 4. The **Record Type** field will become highlighted.
- Enter the following mandatory fields before continuing:
	- Record Type (a **Home Delivery-Unintended** record type follows a strict rule set since it is assumed the mother will be readily available)
	- Fetus Last Name
	- Fetus Date of Delivery
	- Fetus Time of Delivery
	- Fetus Sex
	- **Plurality**
	- Mother's Current Legal First Name
	- Mother's Current Legal Last Name
	- Mother's Date of Birth
	- Mother's Maiden Last Name
- 6. Select the **Find Record** button.<br>7 The application will automatical The application will automatically search for potential duplicate/plural records and display a message indicating no records were found. Click **OK** to create a new record.
	- If a potential match is found, the application will issue the following message indicating that a duplicate record already exists. The Duplicate Record(s) Screen will appear, and one of three actions can be taken. First, clicking the **Continue with the existing record** button will allow the birth clerk to open the record and review it more unless the record is owned by another facility, in which case the application will issue a message stating the record is owned by another facility. Second, clicking the **Create a New Record** button will allow the creation of a new record, but the record will be flagged as a potential duplicate/plural record. Third, clicking the **Cancel** button will allow the birth clerk to return to the unsaved record and make any changes before attempting to save the record again.
- 8. Continue data entering the record and click the **Save** button or select the **Record/Save** menu item to save the record.
- 9. During the data entry process, certain fields will require double data entry. After entering a value in one of these fields and attempting to move to the next field, the system will display the Double Data Entry screen. Type the value in the box where it says Re-enter Value. Click the **OK** button when the value is re-entered.

#### **Technical Data Entry Tips**

#### *New Record Screen*

1. Select a **Plurality** value greater than **Single** to enable the **Delivery Order** field. The **Delivery Order** field will only show values up to the selected plurality value.

#### *Mother Tab*

1. The selection of the **Mother's Marital Status** will determine whether information on the **Father** tab is enabled or disabled.

#### *Mother Medical-1 Tab*

1. Select **Yes** in the Cigarettes Information section to enable the cigarette fields. Selecting **No** will resolve and disable all fields in this section.

#### *Mother Medical-2 Tab*

- 1. Indicate this is the mother's first pregnancy to disable and resolve all other fields under the Pregnancy History section. If the mother had other live births, the **Date of Last Live Birth** field becomes enabled. If the mother had other pregnancy outcomes, the **Date of Last Other Pregnancy Outcome** field becomes enabled.
- 2. Specify that the mother did not receive prenatal care to disable and resolve all other fields in the Prenatal Information section except for the **Date of Last Normal Menses** field.
- 3. Indicate that the mother was transferred for delivery to enable the **If YES, from What Location** field.
- 4. Select **Other** in the **Fetal Presentation at Birth** field to enable the **Final Route & Method of Delivery** field. Select **Cesarean** to enable the **If Cesarean, was a trial of labor attempted** field.

#### *Mother Medical-3 Tab*

- 1. Check at least one box in **Exposure/Infections Present/ Treated During Pregnancy** to resolve the section.
- 2. Select at least one checkbox to resolve the **Risk Factor** section.

#### *Mother Medical-3 Tab*

- 1. Check at least one box in **Obstetric Procedures** to resolve the section.
- 2. Check at least one box in **Onset of Labor** to resolve the section.
- 3. Check at least one box in **Characteristics of Labor & Delivery** to resolve the section.
- 4. Check at least one box in **Maternal Morbidity** to resolve the section.

#### *Fetus Medical-1 Tab*

1. Entering the **Grams** in the **Fetus's Weight Information** will auto populate the **Pounds** and **Ounces**. Entering **Pounds**  and **Ounces** will auto populate the **Grams**.

#### *Fetus Medical-2 Tab*

- 1. Check at least one box in **Congenital Anomalies** to resolve the section.
- 2. Check at least one box in **Conditions Present in Utero** to resolve the section.

#### *Fetus Medical-3 Tab*

- 1. Entering an **Initiating Cause/Condition** that indicates **Other**  or **Specify** will enable the **If Other (Specify)** field.
- 2. Check at least one box in **Other Significant Causes or Conditions** to resolve the section.
- 3. Entering **Yes** in either the **Was an Autopsy Performed** or the **Was a Histological Placental Examination Performed** will enable the **Were Autopsy or HPE Results used in Determining the Cause of Fetal Death** field.

#### *Certification Tab*

Select an Attendant and Certifier from the dropdown field. The **Date Certified** field will fill when certification is completed on the record.

# **Print Forms**<br>1. Search for

- Search for a record or retrieve the record from the unresolved work queue.
- 2. Select the desired form from the **Record/Print** menu item.
- 3. The desired form will open in a PDF window.

#### **Electronic Certification**

Electronic Certification is used to electronically 'sign' a fetal death record after all fields have been resolved and checked for accuracy.

- 1. Search for a record or retrieve the record from the unresolved work queue. Set the work queue filter to **Ready for Certification** to retrieve records that are ready for certification.
- 2. Click the **Unresolved** button and make sure all fields are resolved.
- 3. Select the **Record** menu item and **Certify** from the drop down. The Electronic Certification Screen will appear and display information about the fetus, the delivery, and the certifier. Make sure this information is correct.
- 4. Click **Cancel** to exit the Certification Screen. Click **Preview**  to load the Fetal Death Worksheet in a new window. Click **Certification** to perform certification.
- 5. The following message will appear: "I verify that a fetal death occurred at the location, date and time indicated on this fetal death record."
- 6. The user then needs to check the box next to the statement, enter their PIN, and select the **OK** button.
- 7. If certification was completed successfully, the following message will appear: "Record Successfully Certified."

#### **Release a Record**

Once all data entry fields are resolved and certification is completed, a record is ready to be released. There are two release points at the facility location: legal release and statistical release.

- 1. Click the **Record/Legal Release** menu item.
- 2. A message will appear asking if the user wants to release the record. Click **Yes**. A confirmation message will appear. Click **OK**.
- 3. A message will appear asking if the user wants to continue with statistical release. Click **Yes** to continue statistical release. Statistical release can be completed later by selecting the **Record/Statistical Release** menu item.
- 4. Click **Yes** to release the record.
- 5. A confirmation message will appear if the record is released successfully.